# **SNAP PID MODULE USER'S GUIDE**

**Form 1263-030703—July, 2003**

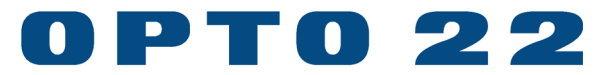

43044 Business Park Drive • Temecula • CA 92590-3614 Phone: 800-321-OPTO (6786) or 951-695-3000 Fax: 800-832-OPTO (6786) or 951-695-2712 www.opto22.com

#### **Product Support Services**

800-TEK-OPTO (835-6786) or 951-695-3080 Fax: 951-695-3017 Email: support@opto22.com Web: support.opto22.com

#### **SNAP PID Module User's Guide Form 1263-030703—July, 2003**

Copyright © 2001-2003 Opto 22. All rights reserved. Printed in the United States of America.

The information in this manual has been checked carefully and is believed to be accurate; however, Opto 22 assumes no responsibility for possible inaccuracies or omissions. Specifications are subject to change without notice.

Opto 22 warrants all of its products to be free from defects in material or workmanship for 30 months from the manufacturing date code. This warranty is limited to the original cost of the unit only and does not cover installation, labor, or any other contingent costs. Opto 22 I/O modules and solid-state relays with date codes of 1/96 or later are guaranteed for life. This lifetime warranty excludes reed relay, SNAP serial communication modules, SNAP PID modules, and modules that contain mechanical contacts or switches. Opto 22 does not warrant any product, components, or parts not manufactured by Opto 22; for these items, the warranty from the original manufacturer applies. These products include, but are not limited to, OptoTerminal-G70, OptoTerminal-G75, and Sony Ericsson GT-48; see the product data sheet for specific warranty information. Refer to Opto 22 form number 1042 for complete warranty information.

All other brand or product names are trademarks or registered trademarks of their respective companies or organizations.

Opto 22 FactoryFloor, Cyrano, Optomux, and Pamux are registered trademarks of Opto 22. Generation 4, ioControl, ioDisplay, ioManager, ioProject, ioUtilities, mistic, Nvio, Nvio.net Web Portal, OptoConnect, OptoControl, OptoDisplay, OptoENETSniff, OptoOPCServer, OptoScript, OptoServer, OptoTerminal, OptoUtilities, SNAP Ethernet I/O, SNAP I/O, SNAP OEM I/O, SNAP Simple I/O, SNAP Ultimate I/O, and SNAP Wireless LAN I/O are trademarks of Opto 22.

ActiveX, JScript, Microsoft, MS-DOS, VBScript, Visual Basic, Visual C++, and Windows are either registered trademarks or trademarks of Microsoft Corporation in the United States and other countries. Linux is a registered trademark of Linus Torvalds. Unicenter is a registered trademark of Computer Associates International, Inc. ARCNET is a registered trademark of Datapoint Corporation. Modbus is a registered trademark of Schneider Electric. Wiegand is a registered trademark of Sensor Engineering Corporation. Nokia, Nokia M2M Platform, Nokia M2M Gateway Software, and Nokia 31 GSM Connectivity Terminal are trademarks or registered trademarks of Nokia Corporation. Sony is a trademark of Sony Corporation. Ericsson is a trademark of Telefonaktiebolaget LM Ericsson.

# **Table of Contents**

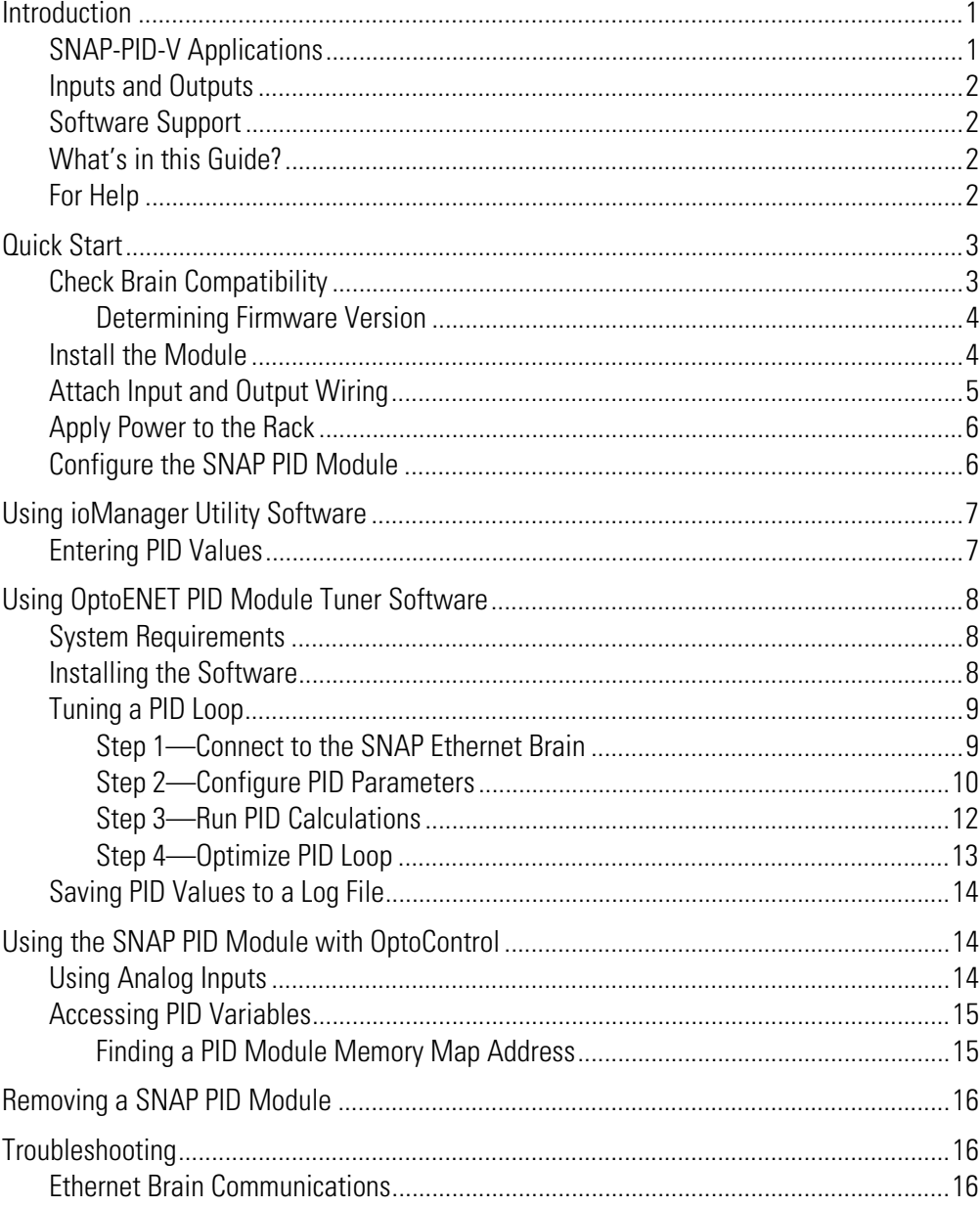

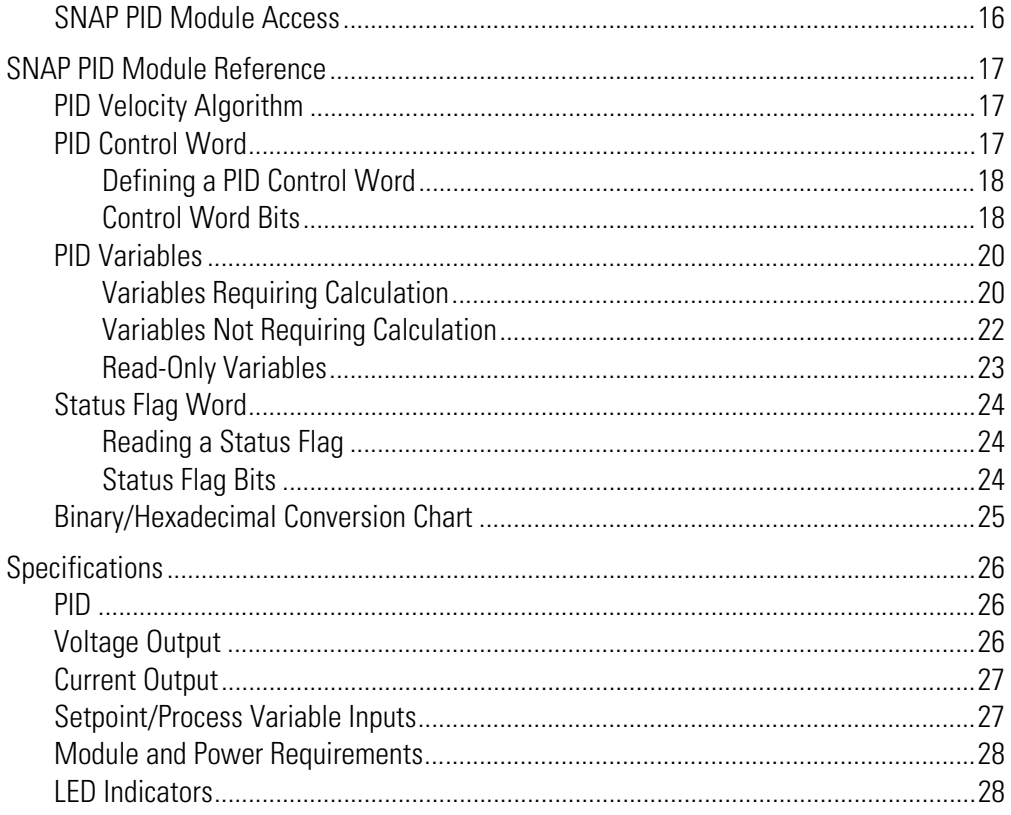

# PT0 22

# **SNAP PID Module User's Guide**

# <span id="page-4-0"></span>**Introduction**

The SNAP-PID-V module is designed for users of Opto 22 SNAP Ethernet I/O™ systems with the SNAP-B3000-ENET, SNAP-ENET-RTC, or SNAP-WLAN-FH-ADS brain. The SNAP-PID-V monitors input signals and adjusts output signals to control one proportional-integral-derivative (PID) loop, performing all necessary PID calculations in the module itself.

Before the introduction of the SNAP-PID-V module, using a PID loop with SNAP Ethernet I/O systems required an Opto 22 industrial controller running an OptoControl™ strategy or a remote computer running SCADA software. For non-Ethernet I/O units, the multifunction B3000 brain could be used. The SNAP-PID-V module makes this equipment unnecessary, since all PID calculations are made in the module independent of a controller or other processor.

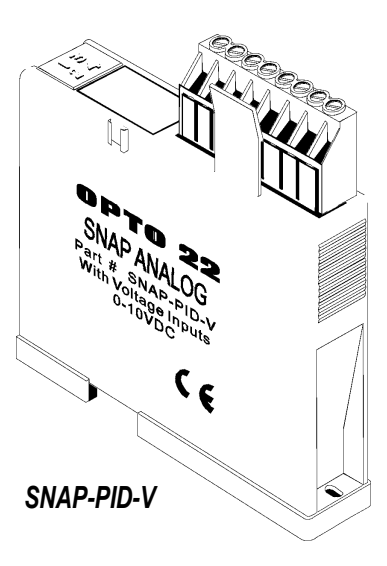

#### <span id="page-4-1"></span>**SNAP-PID-V Applications**

Typical applications for the SNAP-PID-V module include temperature, pressure-level, flow, and process control. The SNAP-PID-V is ideal for remote installations or other environments where communication links are subject to interruption. Since PID calculations run locally on the I/O module independent of a controller, brain, or other processor, PID loop control can continue even if the communication link to the I/O system is broken.

The SNAP PID module is also useful in applications where multiple PID loops must be controlled at one location. When multiple PID loop calculations run on a single industrial controller or computer, a performance degradation can occur. When additional SNAP-PID-V modules are added to a SNAP rack, however, all modules continue to perform PID loop calculations at a constant speed without system degradation, providing a highly scalable solution. Up to twelve SNAP-PID-V modules can be used on an Opto 22 16-module B-series mounting rack.

## <span id="page-5-0"></span>**Inputs and Outputs**

The SNAP-PID-V can use 0–10 VDC analog inputs for PID setpoint and process variables. Analog inputs share a common reference and are not isolated from each other. PID output, sharing a common negative terminal, provides 4–20 mA current and 0–10 VDC voltage outputs. (The PID output value is calculated by the module and then sent simultaneously to both 4–20 mA and 0–10 VDC outputs as a percent of output scale.) Additionally, PID output can be configured for analog or time-proportional-output (TPO) signals.

The standard SNAP removable top-mounted connector allows easy wiring of inputs and outputs. LED indicators, shown on [page 28](#page-31-1), are provided to show PID calculation mode status (manual or auto) and PID output signal status (analog or TPO).

# <span id="page-5-1"></span>**Software Support**

PID loop tuning and module configuration can be performed using OptoENET PID Module Tuner software, which is available free of charge on the Opto 22 Web site (www.opto22.com). This software plots PID values against time to provide visual feedback when tuning PID loops. Additionally, the SNAP-PID-V can be accessed using OptoControl, Opto 22's development tool for industrial automation programming that is part of the FactoryFloor suite of industrial automation software.

## <span id="page-5-2"></span>**What's in this Guide?**

This guide assumes that you have some familiarity with tuning PID loops. Many commercial resources are available for learning about this subject. To learn more about the SNAP Ethernet brain used with the SNAP PID module, see Opto 22 form 1112, the *SNAP Ethernet Brain User's Guide.* This document can be downloaded from the Opto 22 Web site at www.opto22.com.

This guide includes the following sections:

- Quick Start to get your PID module installed and connected quickly
- Instructions for setting PID parameters using ioManager utility software or OptoENET PID Module Tuner software
- Wiring diagrams
- Specifications.

## <span id="page-5-3"></span>**For Help**

If you have problems installing or using SNAP PID modules and cannot find the help you need in this guide or on our Web site, you can call, fax, or e-mail Opto 22 Product Support.

#### QUICK START

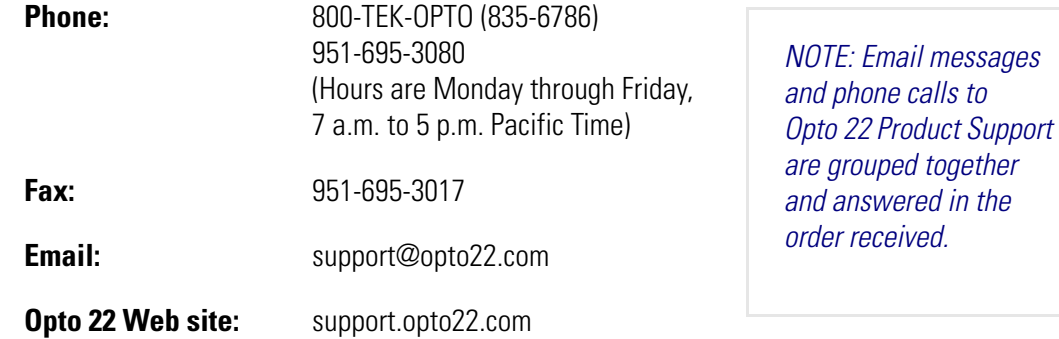

When calling for technical support, be prepared to provide the following information about your system to the Product Support engineer:

- Software and version being used
- Ethernet brain firmware version
- PC configuration
- A complete description of your hardware, including:
	- jumper configuration
	- IP addresses and net masks for devices on the system
	- accessories installed (such as expansion cards)
	- type of power supply (brand and model)
	- types of I/O units installed
	- third-party devices installed (for example, barcode readers)
- Specific error messages seen.

# <span id="page-6-0"></span>**Quick Start**

## <span id="page-6-1"></span>**Check Brain Compatibility**

The SNAP-PID-V module can be used with the SNAP-B3000-ENET, SNAP-ENET-RTC, or SNAP-WLAN-FH-ADS Ethernet brain. Firmware version 3.0.2.0 or higher must be installed on the Ethernet brain, which must be located on the same rack as the PID module(s).

*NOTE: If you have an older SNAP Ethernet brain that uses firmware prior to version 3.0.2.0, contact Opto 22 Product Support for assistance with firmware requirements for PID module support.*

Follow these steps to check the firmware version installed on a SNAP Ethernet brain. You will need to know the brain's IP address.

#### <span id="page-7-0"></span>**Determining Firmware Version**

**1.** On the PC, choose Start→Programs→Opto 22→SNAP Ultimate I/O➞ioManager➞ioManager.

The ioManager window opens.

**2.** Select Inspect from the Mode menu.

The Inspect window opens

- **3.** Type the IP address of the brain in the field at the upper-left corner of the window and then click the Status Read button.
- **4.** Click Status Read in the Ethernet I/O Menu.
- **5.** Scroll down until you see Kernel Version.

The kernel should be version 3.0.2.0 or higher.

#### <span id="page-7-1"></span>**Install the Module**

SNAP-PID-V modules can be installed in any position on an Opto 22 B-series mounting rack. Do not install more than twelve SNAP-PID-V modules on the same rack.

*NOTE: SNAP PID modules draw considerably more power than a standard SNAP analog or digital module. A SNAP-B16M, SNAP-B16MC, or SNAP-B16MC-P rack can handle a maximum of twelve SNAP PID modules, plus the Ethernet brain and up to four other digital or analog modules. For detailed power requirements, see the SNAP-PID-V module specifications on [page 26.](#page-29-0) Make sure you have sufficient power for the brain and all modules on the rack.*

- **1.** Remove the module from its packaging.
- **2.** Position the module over the connector on the rack, aligning the small slot at the base of the module with the retention bar on the rack. If it is next to another module, make sure the male and female module keys are aligned, as shown at right.
- **3.** Push straight down on the module to snap it into position.

If you need to remove the module, see [page 16](#page-19-0).

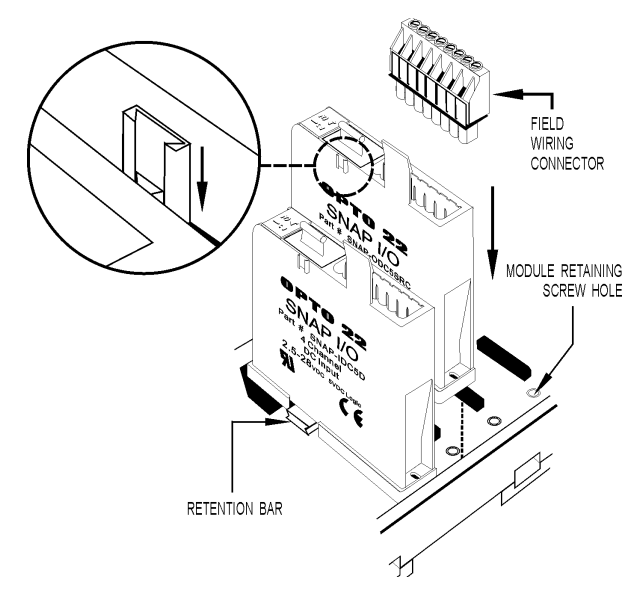

#### <span id="page-8-0"></span>**Attach Input and Output Wiring**

**1.** (Optional) If you want to use PID setpoint and process variable analog inputs from external sources with the SNAP PID module, follow the wiring diagram shown on [page 6](#page-9-2) to connect PID setpoint inputs to Channel 0 and process variable inputs to Channel 1.

Analog inputs share a common reference and are not isolated from each other.

**2.** Connect PID output wiring to the module as shown in the diagram on the following page.

PID output can be 4–20 mA current and 0–10 VDC voltage outputs, both of which share a common negative terminal. PID output is calculated by the module and then sent simultaneously to both current and voltage outputs as a percent of output scale. This PID output can be analog or TPO signals (if TPO is selected, both current and voltage outputs are switched from 0% to 100%).

<span id="page-9-2"></span>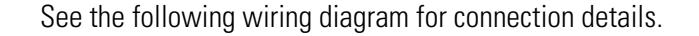

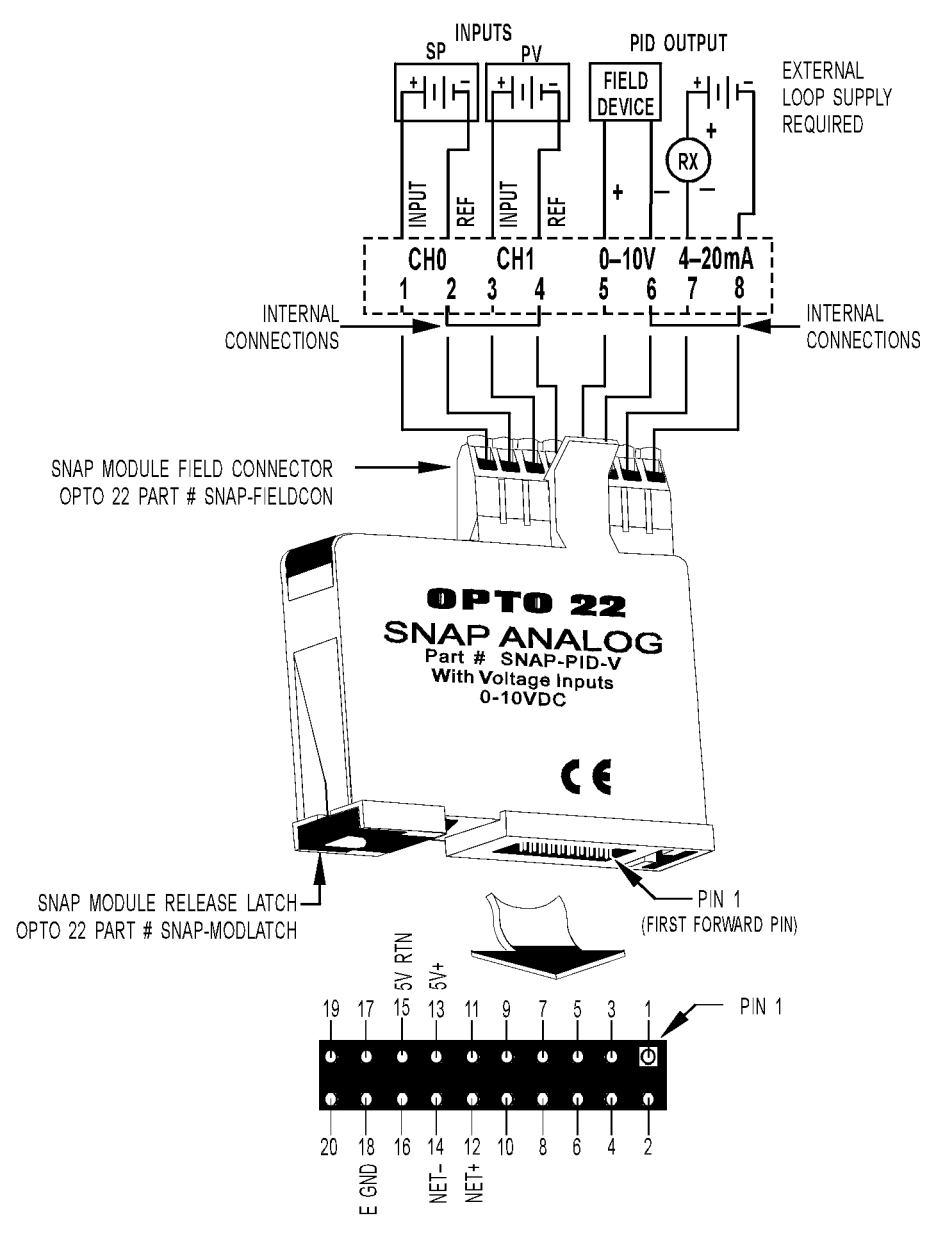

SNAP-PID-V MODULE BASE CONTROL CONNECTOR (BOTTOM VIEW)

#### <span id="page-9-0"></span>**Apply Power to the Rack**

When you apply power to the rack, the top two LEDs on the SNAP-PID-V blink once. See ["LED](#page-31-1)  [Indicators" on page 28](#page-31-1) for more information on LED functions.

#### <span id="page-9-1"></span>**Configure the SNAP PID Module**

Choose one of two ways to enter PID values and set parameters for a SNAP-PID-V module:

- If you have previously calculated PID values and parameters, use ioManager. See ["Using](#page-10-0)  [ioManager Utility Software" on page 7](#page-10-0) for instructions.
- If you want to iteratively tune a PID loop, use OptoENET PID Module Tuner. This software includes graphing features and is available free-of-charge from the Opto 22 Web site. See ["Using OptoENET PID Module Tuner Software" on page 8](#page-11-0) for instructions.

*IMPORTANT: PID module settings are not saved when you cycle power to the SNAP Ethernet brain and the PID module. PID module settings cannot be saved to the brain's flash memory. If you turn off power to these components, you will need to re-enter PID module settings using either ioManager or the OptoENET PID Module Tuner software.*

# <span id="page-10-0"></span>**Using ioManager Utility Software**

ioManager does not provide visual feedback of changes to PID values. You must first calculate optimal PID values for your application using the PID velocity algorithm described on [page 17](#page-20-1) and the PID variable formulas on [page 20](#page-23-1). After calculating these values, enter them in the appropriate fields on the PID Module screen.

ioManager utility software was installed on your computer when the SNAP Ethernet brain was installed and configured. See the *SNAP Ethernet Brain User's Guide* for more information.

## <span id="page-10-1"></span>**Entering PID Values**

These instructions describe how to enter and modify PID values using ioManager's Inspect mode. You can also enter values as part of configuring and saving an I/O unit configuration file.

**1.** On the PC, choose Start→Programs→Opto 22→SNAP Ultimate I/O➞ioManager➞ioManager.

The ioManager window opens.

**2.** Select Inspect from the Mode menu.

The Inspect window opens

- **3.** Type the IP address of the brain in the field at the upper-left corner of the window.
- **4.** Click the PID button and from the submenu select Module.
- **5.** From the PID Module Number drop-down menu, select the number matching the position of the SNAP-PID-V module on the SNAP rack.
- **6.** For each parameter in the Description column to be modified, enter a value in the corresponding field in the Value column. Unless indicated, all parameters are entered in raw counts. For parameter descriptions, see ["SNAP PID Module Reference" on page 17.](#page-20-0)
- **7.** Click Apply.

# <span id="page-11-0"></span>**Using OptoENET PID Module Tuner Software**

OptoENET PID Module Tuner is an Opto 22 software application for Microsoft Windows that works with the SNAP Ethernet brain to set PID values and other parameters for a SNAP-PID-V module. The primary use of this software is to graph PID values against time, providing visual feedback for tuning the PID loop that the module controls. OptoENET PID Module Tuner is available free of charge from the Software downloads section of the Opto 22 Web site at www.opto22.com/support.

You should be aware that OptoENET PID Module Tuner has the following restrictions:

- **No automatic tuning**—The application does not automatically tune PID loops or otherwise automatically set PID parameters. You must enter PID values and other settings manually.
- **Works with one PID module at a time**—A SNAP-PID-V module can control a single PID loop, and OptoENET PID Module Tuner software works with only one SNAP PID module at a time. Up to twelve SNAP-PID-V modules can be used on a 16-module SNAP rack, however, and you can use OptoENET PID Module Tuner with different individual SNAP PID modules by simply selecting a new module on the SNAP rack.

### <span id="page-11-1"></span>**System Requirements**

Here's what you need to install and run OptoENET PID Module Tuner:

- 90 MHz or higher personal computer (200 MHz Pentium II or better recommended)
- Microsoft Windows 95, Windows 98, Windows NT 4.0 (with latest Microsoft service pack installed), or newer operating system
- Microsoft Internet Explorer 5 or newer
- At least 16 MB RAM for Windows 95 or Windows 98, or 32 MB RAM for Windows NT (64 MB or more recommended)
- At least 8 MB of available hard disk space
- VGA or higher resolution monitor (Super VGA recommended)
- Mouse or other pointing device.

#### <span id="page-11-2"></span>**Installing the Software**

After downloading the OptoENET PID Module Tuner installer from the Opto 22 Web site, double-click the installer's icon and follow the instructions that appear. By default, OptoENET PID Module Tuner is installed with other Opto 22 Ethernet I/O software in the Opto22\OptoENET-IO directory on your computer's C: drive.

## <span id="page-12-0"></span>**Tuning a PID Loop**

The following steps outline how to use OptoENET PID Module Tuner software to tune a PID loop controlled by a SNAP PID module. Each step is described in more detail in the following sections. For complete descriptions of SNAP-PID-V module variables and other parameters shown in OptoENET PID Module Tuner, see ["SNAP PID Module Reference" on page 17](#page-20-0).

These instructions assume you have already gone through the Quick Start procedure earlier in this guide.

**[Step 1—Connect to the SNAP Ethernet Brain](#page-12-1)**

**[Step 2—Configure PID Parameters](#page-13-0)**

**[Step 3—Run PID Calculations](#page-15-0)**

**[Step 4—Optimize PID Loop](#page-16-0)**

#### <span id="page-12-1"></span>**Step 1—Connect to the SNAP Ethernet Brain**

**1.** To start OptoENET PID Module Tuner, from the Microsoft Windows Start Menu select Programs➞Opto22➞OptoENET-IO➞OptoENET PID Module Tuner.

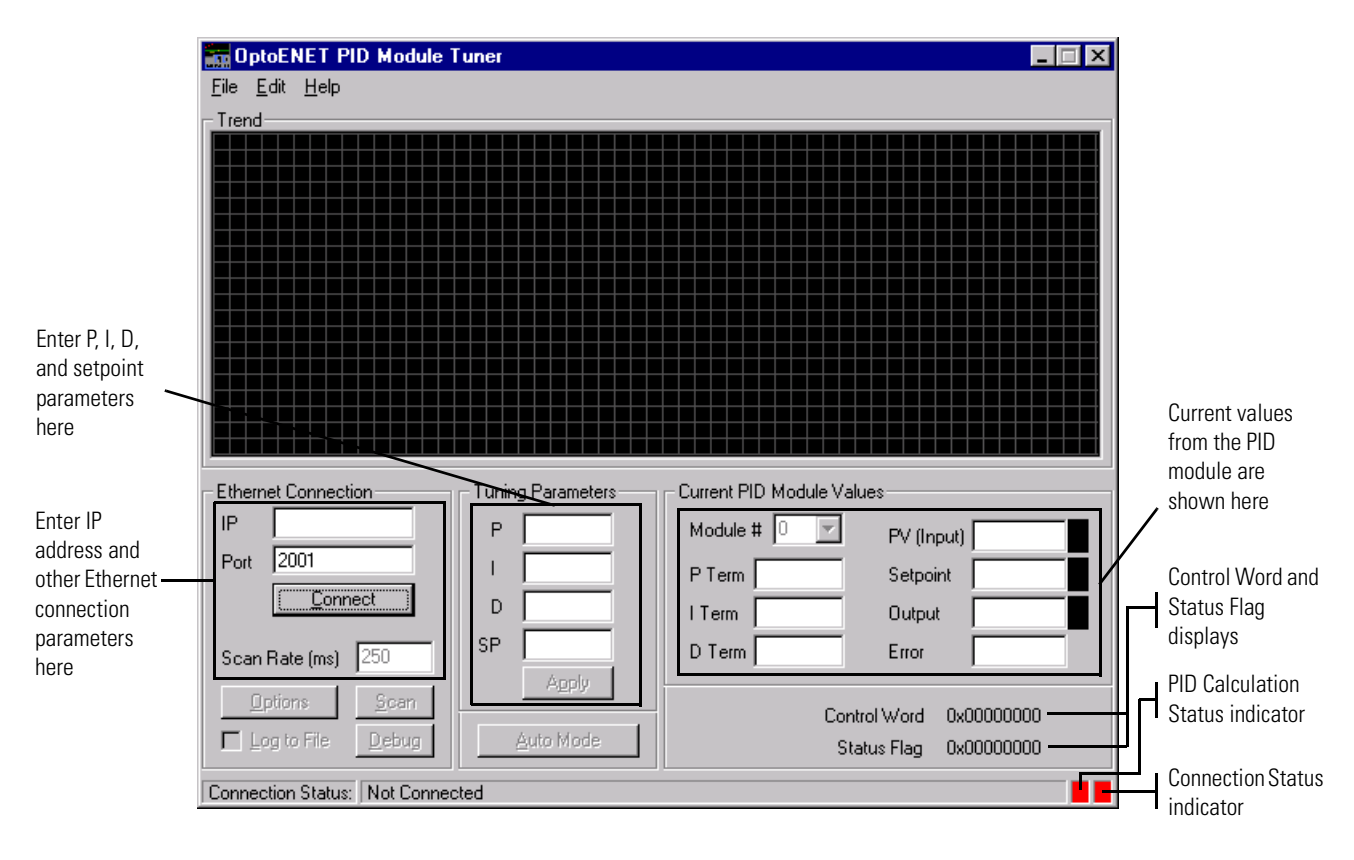

The OptoENET PID Module Tuner main window appears:

**2.** In the Ethernet Connection group, enter the SNAP Ethernet brain's IP address in the IP field.

- **3.** Leave the default Port number of 2001, unless you have changed the default Command Processor port number for the SNAP Ethernet Brain. If this is the case, enter this port number in the Port field.
- **4.** Click Connect to establish a link to the SNAP Ethernet brain.
- **5.** From the "Module #" drop-down menu in the Current PID Module Values section, select the position of the SNAP-PID-V module on the SNAP rack.

Values associated with the module you selected should appear, and the connection status indicator in the lower right-hand corner of the window turns green. If a SNAP-PID-V module is not installed in the rack position you select, the value fields will display zero values.

**6.** Enter a scan rate for communicating with the SNAP Ethernet brain.

This rate determines how often OptoENET PID Module Tuner communicates with the SNAP Ethernet brain. The default scan rate of 250 ms should be suitable for most 10/100 Mbps Ethernet connections.

*IMPORTANT: The Ethernet scan rate is not the same as the PID loop scan time. See ["SNAP](#page-20-0)  [PID Module Reference" on page 17](#page-20-0) for more information on PID loop scan times.*

#### <span id="page-13-0"></span>**Step 2—Configure PID Parameters**

The PID parameters you enter will depend on your particular control application. OptoENET PID Module Tuner default settings, however, usually provide a good starting point. For complete descriptions of SNAP-PID-V module variables and other parameters shown in OptoENET PID Module Tuner, see ["SNAP PID Module Reference" on page 17.](#page-20-0)

**1.** Click the Options button in the Ethernet Connection section (lower left part of the window).

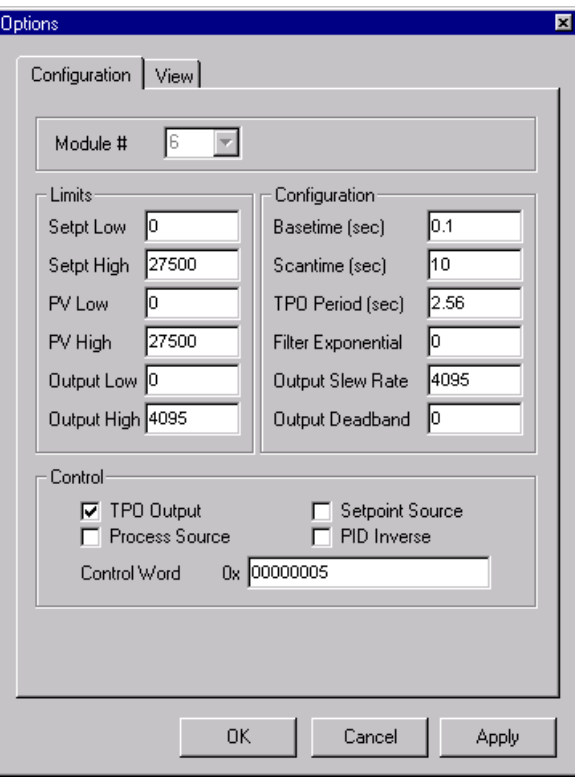

The OptoENET PID Module Tuner Options window appears:

- **2.** In the Limits section, enter setpoint, process variable, and output limit values.
- **3.** In the Configuration section, enter PID loop base time and scan time values.

If needed for your PID control application, also enter values for TPO period, filter exponential, output slew, and output deadband.

- **4.** In the Control section, do the following:
	- **a.** To use an internal setpoint value, select the Setpoint Source checkbox. Deselect the checkbox to use an external analog input for the setpoint.
	- **b.** To use an internal process variable, select the Process Source checkbox. Deselect the checkbox to use an external analog input for the process variable.
	- **c.** To have PID output use a time-proportional (TPO) signal, select the TPO Output checkbox. Deselect the checkbox to use a regular analog signal. If TPO output is used, you should confirm that the TPO Period value in the Configuration

section is correct for your application.

**d.** To use the inverse of the PID output value, select the PID Inverse checkbox. Deselect the checkbox to use a regular noninverted signal.

If Setpoint Source or Process Source is selected (that is, an internal setpoint or process variable is used), values are displayed in raw counts. If Setpoint Source or Process Source is not selected (that is, an internal setpoint or process variable is not used), values are from 0 to 10, corresponding to the 0–10 VDC analog input signal.

Note that the hexadecimal control word in the Options window changes to reflect the changes you make to control settings.

**5.** (Optional) To hide or display graphed values on the trend chart, click the View tab and in the Pens section select or deselect the PV (Input), Setpoint, and Output checkboxes.

All values are graphed by default.

- **6.** (Optional) To change the colors used for graphed values, click the View tab and click the color box next to each value, select a color, and click OK.
- **7.** Click OK to close the Options window.
- **8.** In the OptoENET PID Module Tuner main window, enter values for the following terms in the corresponding fields:
	- **P**—Gain (proportional)
	- **I**—Integral
	- **D**—Derivative
	- **SP**—Setpoint

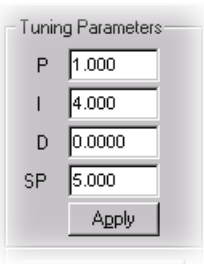

If you need to calculate starting P, I, D, and SP values, use the PID velocity algorithm shown on

[page 17.](#page-20-1) You can also start PID calculations using the default P, I, D, and SP values that appear in these fields and then adjust the terms as you tune the PID loop.

**9.** Click Apply.

#### <span id="page-15-0"></span>**Step 3—Run PID Calculations**

**1.** In the Ethernet Connection section of the main window, click Scan to start receiving PID module values from the SNAP Ethernet brain.

The Connection Status indicator in the lower right-hand corner of the window turns green, and the Trend chart starts graphing process variable, setpoint, and output values.

**2.** Click Auto Mode to start running PID calculations on the SNAP-PID-V module.

The PID calculation status indicator in the lower right-hand corner of the window turns green.

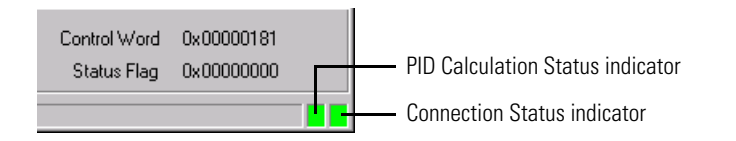

**3.** To view calculated PID values that are not shown in the main window, click Debug.

The Debug window appears.

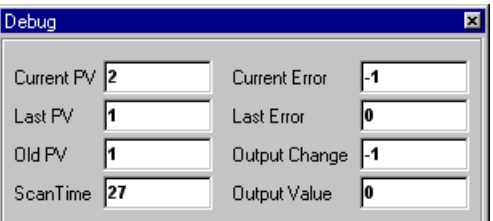

#### <span id="page-16-0"></span>**Step 4—Optimize PID Loop**

- **1.** Observe the graphed process variable (input), setpoint, and output values on the chart.
- **2.** To see the coordinate values for a point on the graph, just click on that point.

Coordinate values appear near the cursor. To measure distances between two points, click on the graph and then drag the mouse. Measurements will appear near the cursor. Examples of viewing coordinate values and measuring distances appear below.

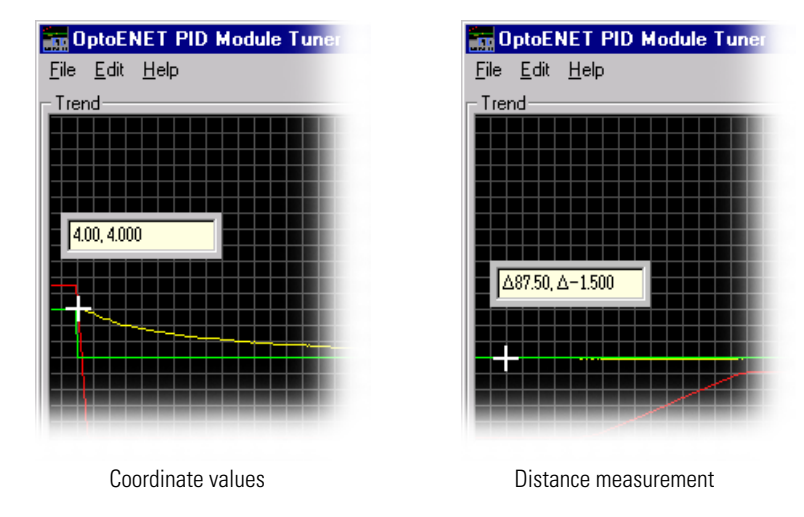

- **3.** Enter new P, I, D, and SP values in the Tuning Parameters section if necessary, and then click Apply.
- **4.** Continue to observe the graphed values and change PID values until the PID loop is optimized.
- **5.** If you need to adjust PID loop scan time, base time, or the limit values you set earlier, do the following:
	- **a.** Click Manual Mode to stop PID calculations.
	- **b.** Click Options.
	- **c.** Change values in the Limits and Configuration sections as needed.
	- **d.** Click OK.
	- **e.** Click Auto Mode to start PID calculations again.

**6.** When the PID loop is correctly optimized, click Disconnect to close the link to the Ethernet brain, and then select File→Exit to close OptoENET PID Module Tuner.

*IMPORTANT: Do not click Manual Mode before disconnecting the Ethernet link and closing OptoENET PID Module Tuner. This will stop the PID calculations that are running on the SNAP-PID-V module, and your PID loop will no longer be controlled by the PID module.*

## <span id="page-17-0"></span>**Saving PID Values to a Log File**

You can use OptoENET PID Module Tuner to create a log file that contains process variable, setpoint, output, and other PID values. To create the log file, do the following:

- **1.** Select the Log File checkbox in the OptoENET PID Module Tuner main window.
- **2.** In the file dialog box that appears, enter a name for the file, choose the location where you want to save it, and then click Save.

Whenever PID values are graphed in the main window, OptoENET PID Module Tuner will record the data listed below in an ASCII text file that you can open using a spreadsheet, word processor, or other software application.

- PID calculation date and time
- **Setpoint**
- Gain
- Integral
- Derivative
- Current process variable
- Last process variable
- Oldest process variable
- Current error
- Last error
- Output change
- Output value
- Time remaining to next scan/PID calculation

# <span id="page-17-1"></span>**Using the SNAP PID Module with OptoControl**

The SNAP-PID-V module can be used as an analog input module with Opto 22's OptoControl industrial automation software. OptoControl R3.1d or newer is required to use the SNAP-PID-V with OptoControl. Contact Opto 22 Product Support for additional information. Contact information appears on [page 2.](#page-5-3)

### <span id="page-17-2"></span>**Using Analog Inputs**

In OptoControl you can configure two types of analog input points with the SNAP-PID-V. Both types of input points can range from 0 to 100 percent; one type is scalable and the other is not.

### <span id="page-18-0"></span>**Accessing PID Variables**

PID variables from the SNAP-PID-V are stored in the SNAP-B3000-ENET's memory map, and can be accessed from OptoControl using the commands listed below. See Opto 22 form 725, the *OptoControl Command Reference,* for more information about these commands.

- Read Numeric Variable from I/O Memory Map
- Write Numeric Variable to I/O Memory Map
- Read Numeric Table from I/O Memory Map
- Write Numeric Table to I/O Memory Map

#### <span id="page-18-1"></span>**Finding a PID Module Memory Map Address**

To determine the hexadecimal memory map address for a particular PID module variable:

- **1.** Open ioManager and select the SNAP Ethernet brain on the same rack as the PID module.
- **2.** Click the PID button and select Module from the submenu.
- **3.** At the top of the PID Module window select the PID module that will be used with OptoControl.

The memory map address appears to the right of the variable's description.

# <span id="page-19-0"></span>**Removing a SNAP PID Module**

To remove a SNAP PID module, use the SNAP module tool that came with the module.

**1.** Holding the SNAP module tool as shown in the illustration at right, insert it into the notch at the base of the module.

*NOTE: If you are facing the rack with the brain on the left side, the notch is on the back of the module.*

**2.** Squeeze the module tool against the module to open the release latch, and pull straight up on the module to remove it.

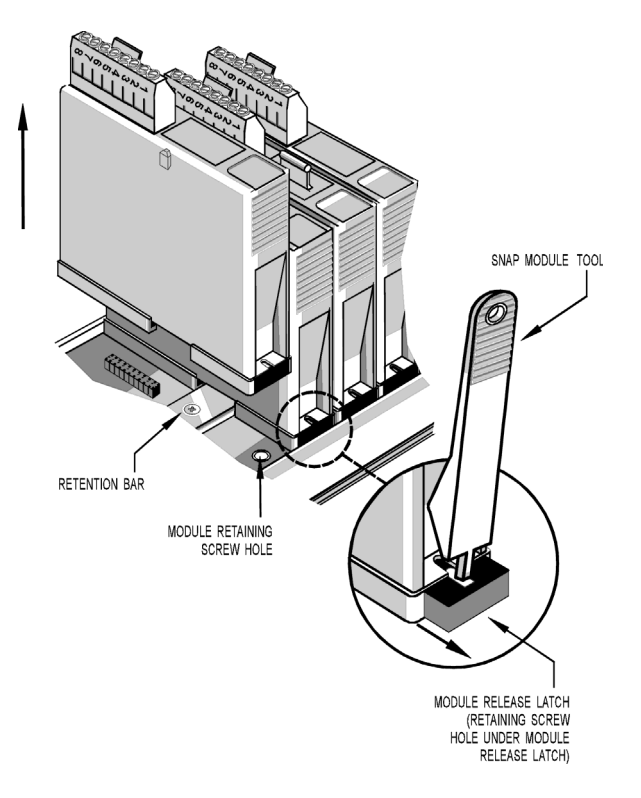

# <span id="page-19-1"></span>**Troubleshooting**

If you encounter problems using the SNAP-PID-V, please review the information below for solutions to common problems. If this information does not solve your problem, contact Opto 22 Product Support. Contact information is found on [page 2](#page-5-3) of this guide.

### <span id="page-19-2"></span>**Ethernet Brain Communications**

If you are having trouble establishing an Ethernet network connection with the SNAP Ethernet brain, refer to the Troubleshooting section in Opto 22 form # 1112, the *SNAP Ethernet Brain User's Guide.* If Ethernet communications problems continue after you have tried the solutions in that guide, contact Opto 22 Product Support for assistance.

### <span id="page-19-3"></span>**SNAP PID Module Access**

Check the following items if there are problems accessing the PID module on the SNAP rack:

• Check that the correct kernel version is installed on the SNAP Ethernet brain. See "Check [Brain Compatibility" on page 3](#page-6-1) for instructions on how to check the Ethernet brain's kernel version.

- Confirm that the module is plugged firmly into the mounting rack. For applications where vibration or thermal expansion and contraction may be a consideration, it may be beneficial to use screws to attach the PID and other SNAP modules to the SNAP mounting rack.
- If PID information doesn't appear in the ioManager PID Module screen or when using OptoENET PID Module Tuner, do the following:
	- Check that the correct module location on the mounting rack is selected in ioManager's PID Module screen.
	- Confirm that signal input and output wiring is correctly connected to the module's screw terminal connector. See ["Attach Input and Output Wiring" on page 5](#page-8-0) for wiring information.

# <span id="page-20-0"></span>**SNAP PID Module Reference**

#### <span id="page-20-1"></span>**PID Velocity Algorithm**

The SNAP-PID-V module uses the following PID velocity algorithm:

```
Change in output = Gain \times (A + B - C)
```
*where*  $A = (Error at t_0) - (Error at t_1)$ 

 $B = ((Error at t<sub>0</sub>) / Integral ratio)$ 

C = (Derivative ratio  $\times$  (PV input at t<sub>0</sub>) – (2  $\times$  PV input at t<sub>1</sub>) + (PV input at t<sub>2</sub>))

*and* Error = Setpoint – PV

- t = Scan time (the time between setpoint and process variable readings)
- $t_0$  = Time when the scan timer reaches zero. This is when PID is calculated.
- $t_1$  = The last time the scan timer reached zero, or  $(t_0 t)$ .

 $t_2$  = The second-to-last time the scan timer reached zero, or  $(t_0 - (2 \times t))$ .

**PV** = Process Variable (the input signal)

**Integral ratio** = Integral / Scan time

**Derivative ratio** = Derivative / Scan time

Setpoint and process variable readings are taken when the scan timer reaches zero and the PID calculation is made.

#### <span id="page-20-2"></span>**PID Control Word**

The SNAP-PID-V module's control settings are configured by modifying a single hexadecimal *control word.* When using ioManager software you need to use the control word to configure the PID module. When using OptoENET PID Module Tuner, it isn't necessary to enter a control word since control settings are made using the software's user interface.

#### <span id="page-21-0"></span>**Defining a PID Control Word**

To determine a hexadecimal control word for a particular combination of control settings, do the following:

- **1.** In the table ["Control Word Bits" on page 18,](#page-21-1) identify the bits that correspond to the parameters you want to set.
- **2.** For each bit you select, choose the binary value that corresponds to the control setting you want.
- **3.** Convert the binary values to hexadecimal to determine the PID control word.

For example, read the table below from top to bottom and right to left to see how you might figure out a control word that sets the PID mode to Auto (that is, by setting bit 7 to 1).

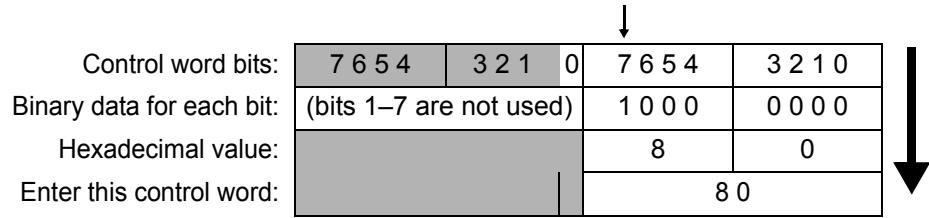

Note that the leading zeros do not need to be entered; in this example, entering "80" in the Control Word field is sufficient. See ["Binary/Hexadecimal Conversion Chart" on page 25](#page-28-0) for a table of 4-bit binary data and equivalent hexadecimal values.

#### <span id="page-21-1"></span>**Control Word Bits**

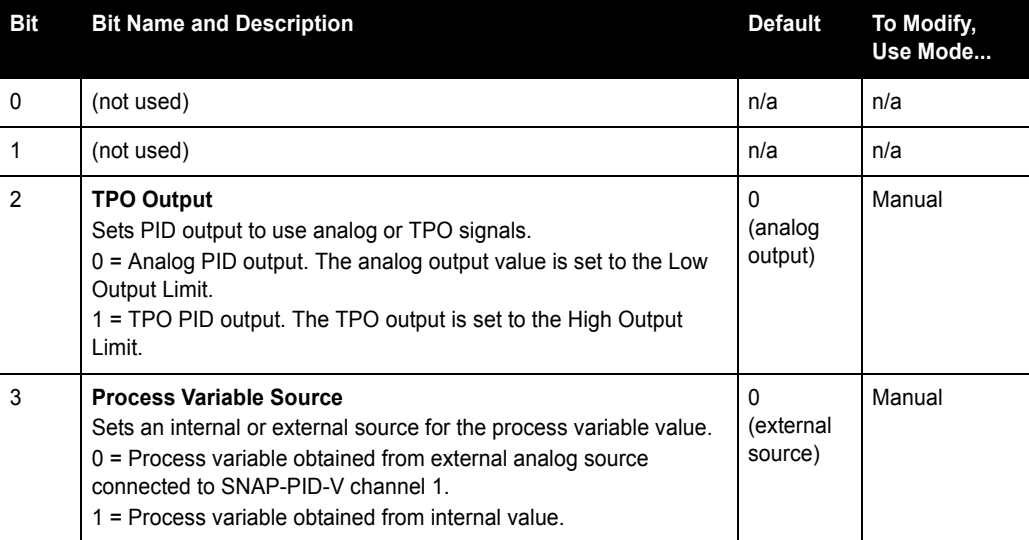

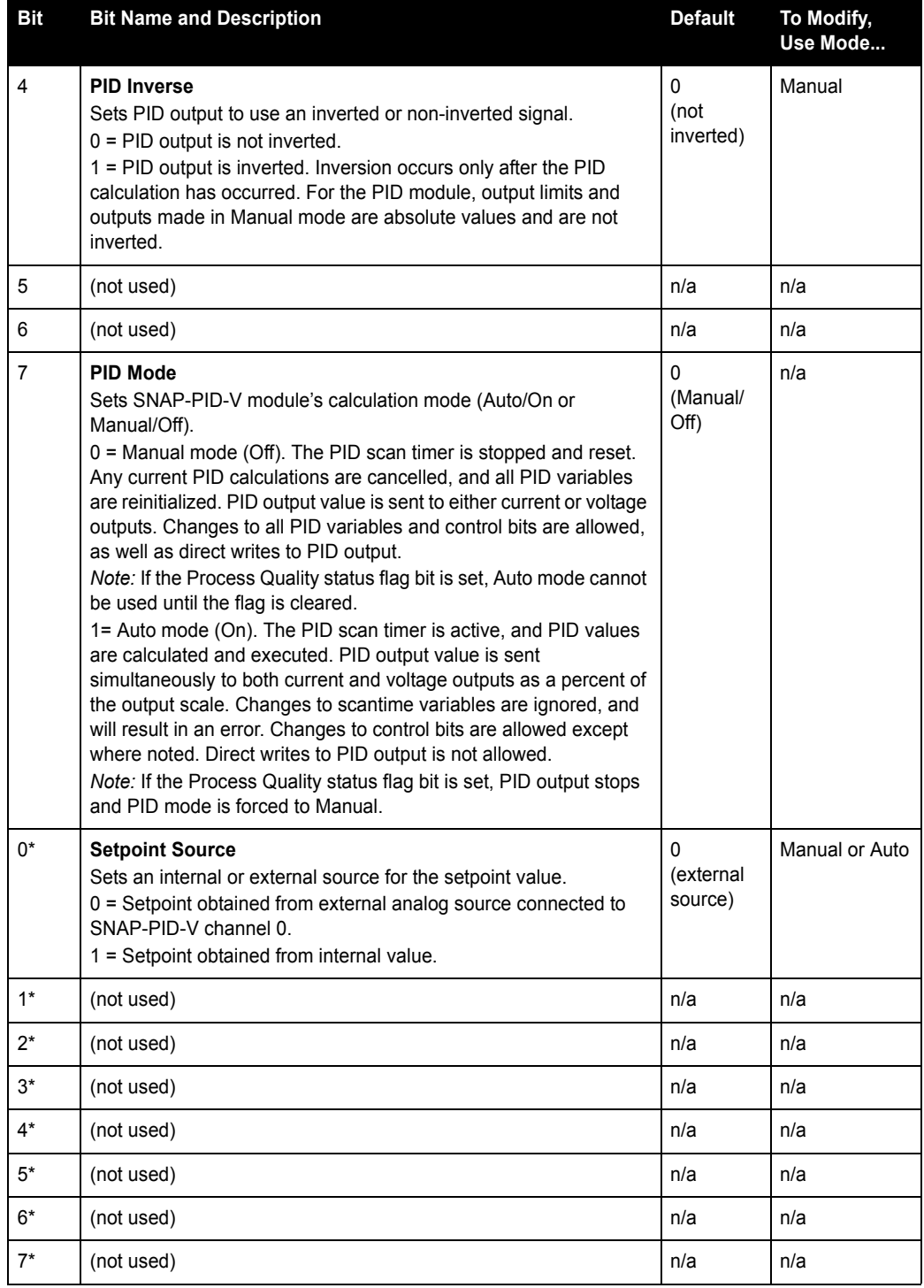

\* Second 8-bit byte in control word

## <span id="page-23-0"></span>**PID Variables**

PID variables are used to hold the parameters that you enter using ioManager software, and also to hold values calculated by the PID module. Unless otherwise indicated, all variables are entered in raw counts.

#### <span id="page-23-1"></span>**Variables Requiring Calculation**

If you use ioManager software to enter PID values and other settings for the SNAP-PID-V, you must calculate in advance the variables listed in the following table. When using OptoENET PID Module Tuner software, these calculations are done automatically.

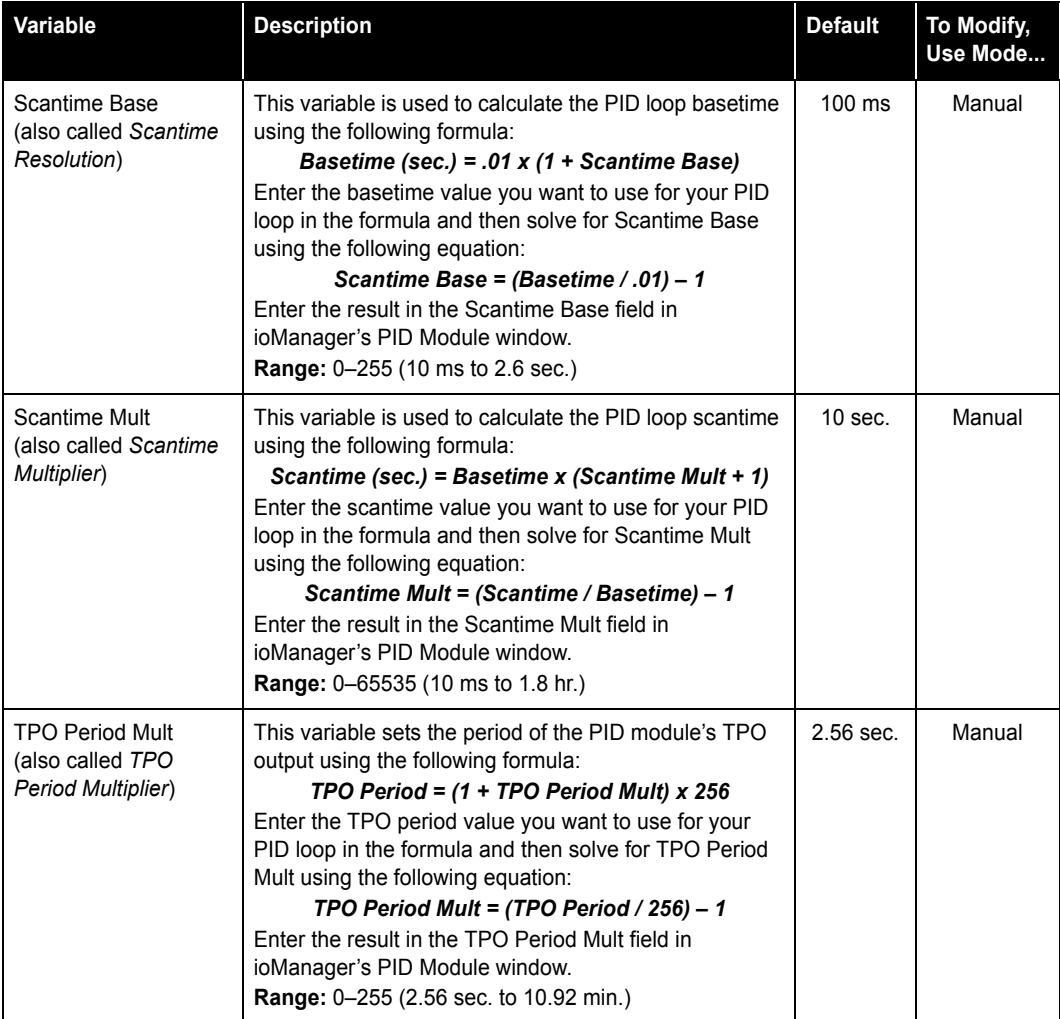

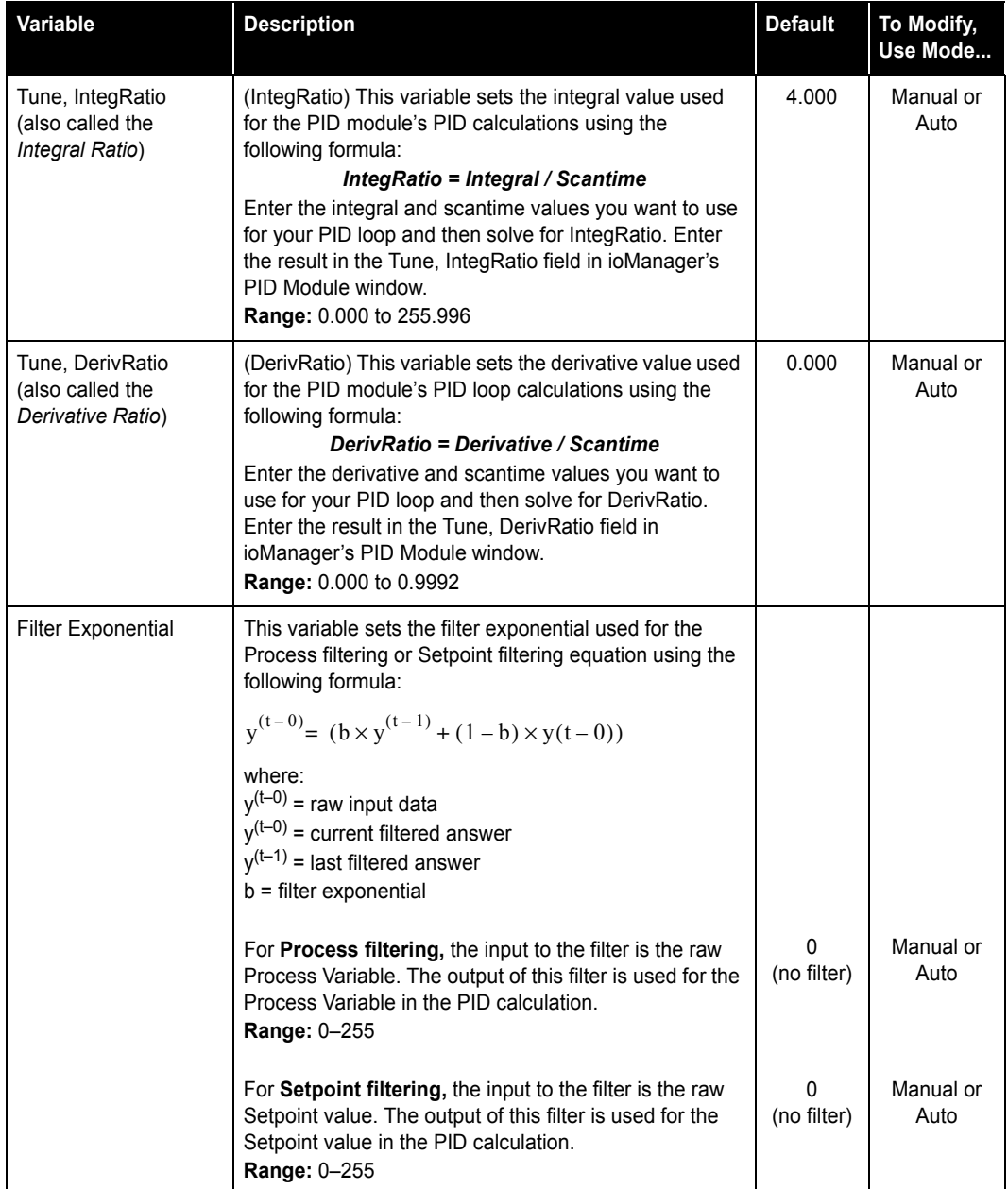

#### <span id="page-25-0"></span>**Variables Not Requiring Calculation**

Values for the PID variables listed in the following table can be entered directly into ioManager software. It is not necessary to calculate these values in advance.

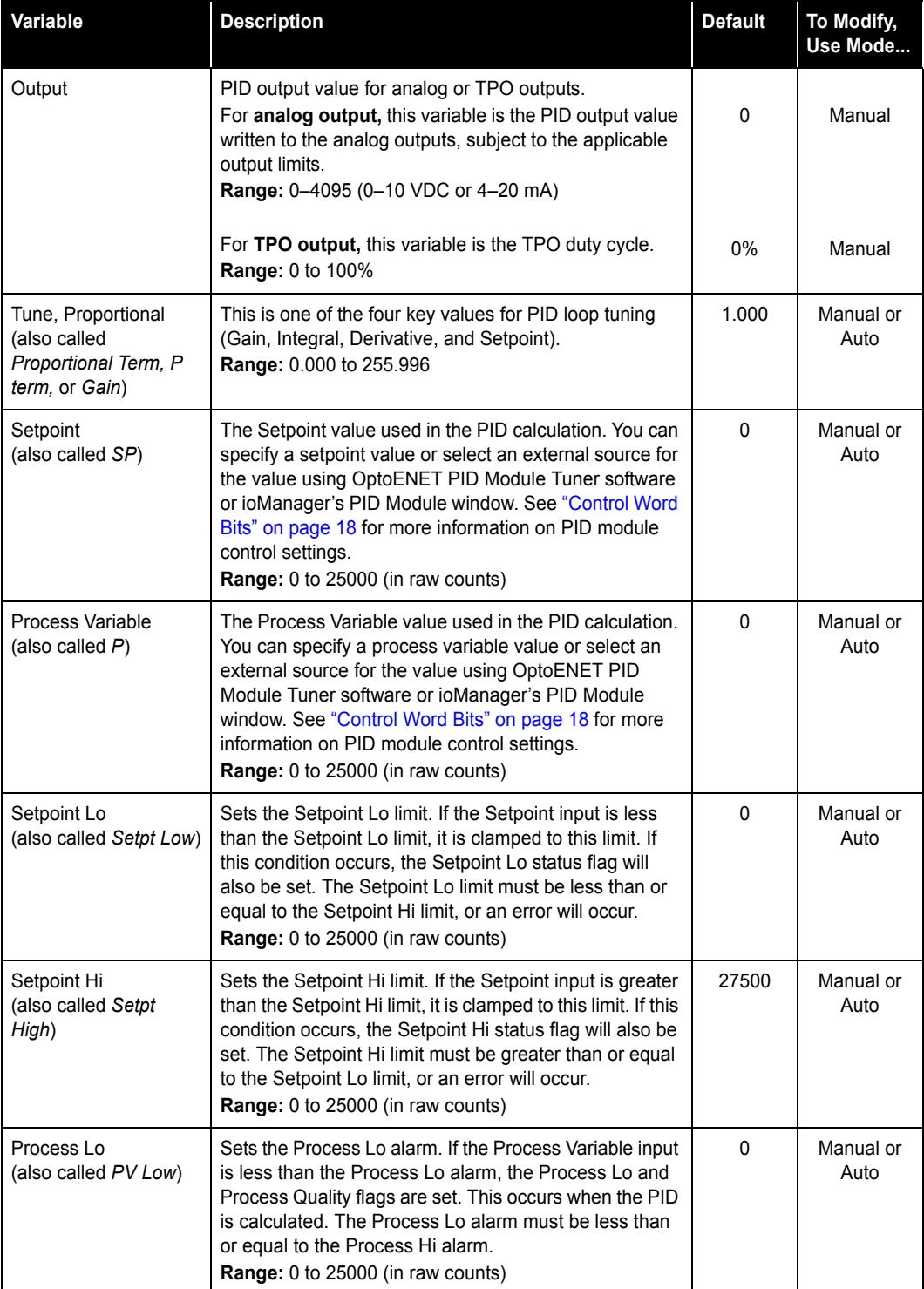

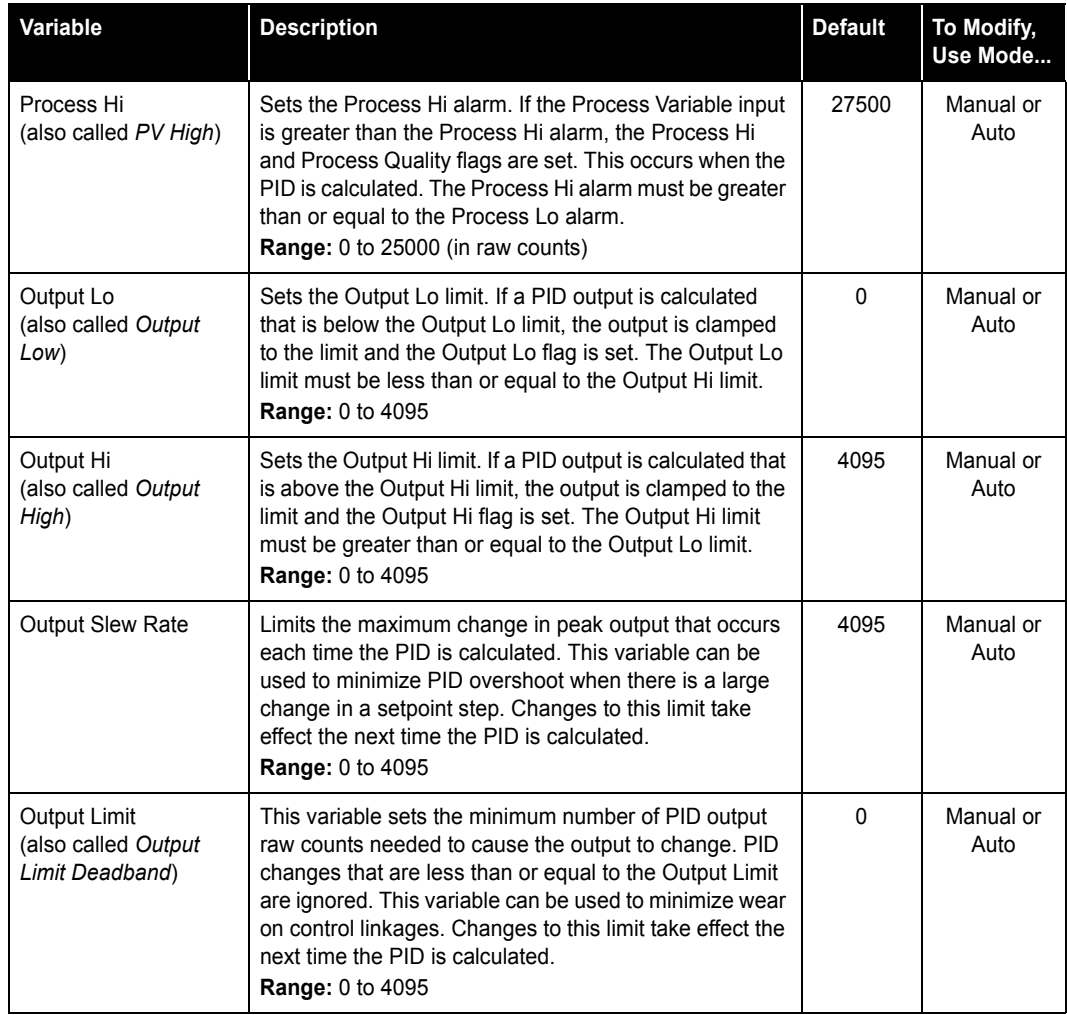

#### <span id="page-26-0"></span>**Read-Only Variables**

The following PID variables contain values that cannot be modified.

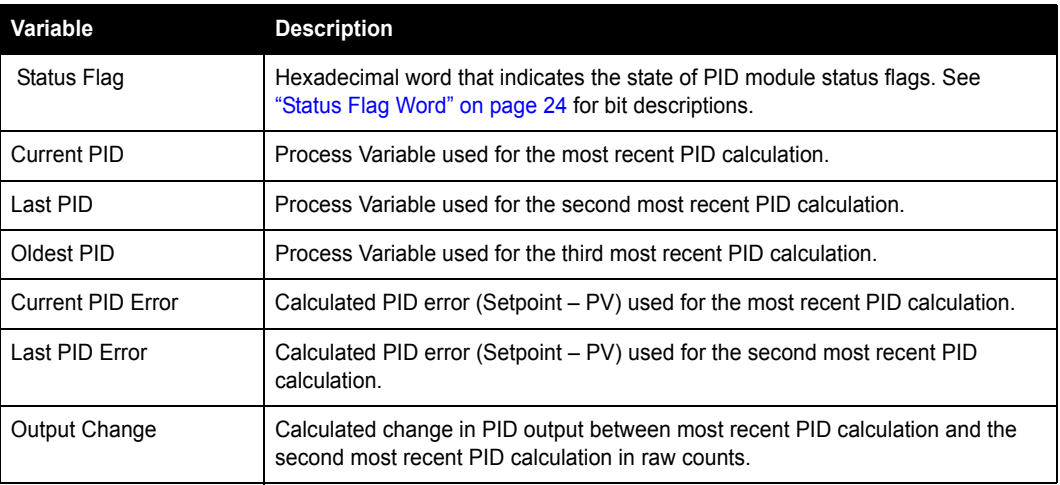

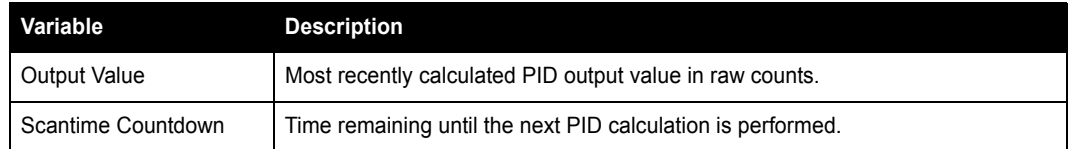

## <span id="page-27-0"></span>**Status Flag Word**

A status flag *word* indicates the state of certain PID module parameters. A status flag word is a single hexadecimal word, similar to a PID control word, that displays the state of status flag bits. These bits are read-only and cannot be modified. Status flag bits are primarily used with ioManager's PID Module window, since OptoENET PID Module Tuner software displays this status information in the user interface.

#### <span id="page-27-1"></span>**Reading a Status Flag**

To read a hexadecimal status flag word, do the following:

- **1.** Break the 8-bit word into its two separate hexadecimal values.
- **2.** Convert each hexadecimal value into its corresponding binary data.
- **3.** Match the positions of each "1" in the binary data to a status flag bit.

The table below illustrates an example of these steps. Read the table from right to left to see how you might interpret a status flag word.

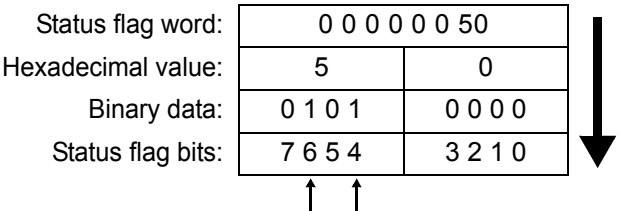

This status flag word shows that bit 4, the Output Lo flag, and bit 6, the TPO Status flag, are set. See ["Binary/Hexadecimal Conversion Chart" on page 25](#page-28-0) for a table of binary data and equivalent hexadecimal values.

#### <span id="page-27-2"></span>**Status Flag Bits**

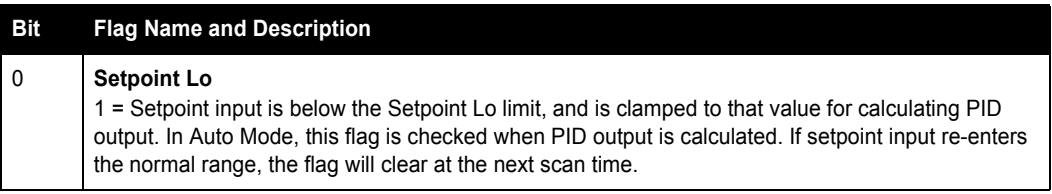

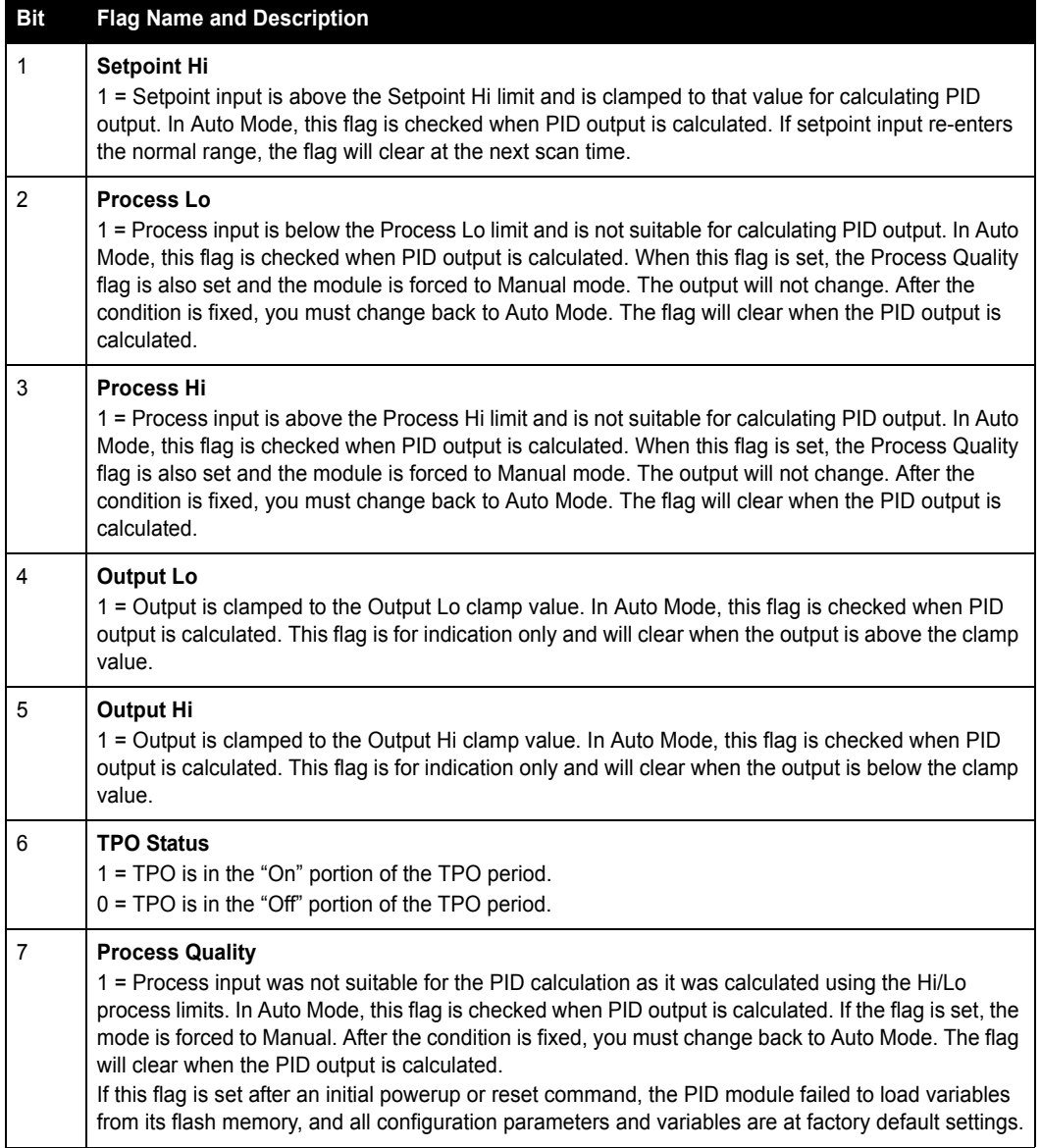

# <span id="page-28-0"></span>**Binary/Hexadecimal Conversion Chart**

For using PID module control words and reading status flags, use the following chart to convert binary data to and from hexadecimal (or "hex") values:

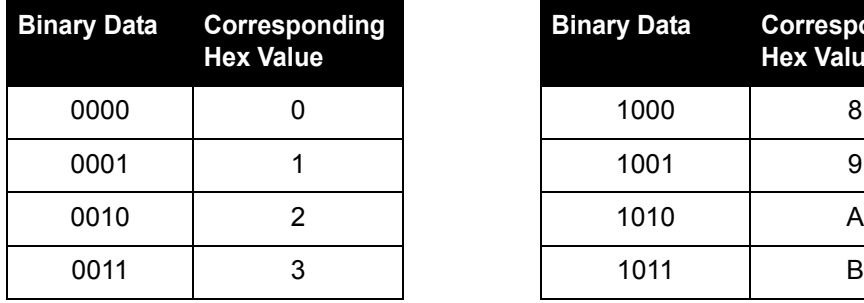

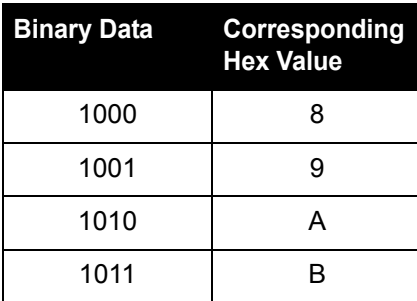

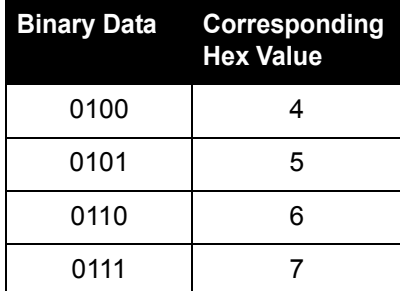

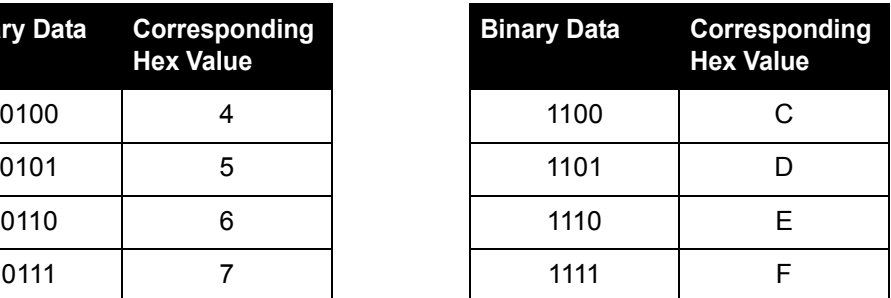

# <span id="page-29-0"></span>**Specifications**

## <span id="page-29-1"></span>**PID**

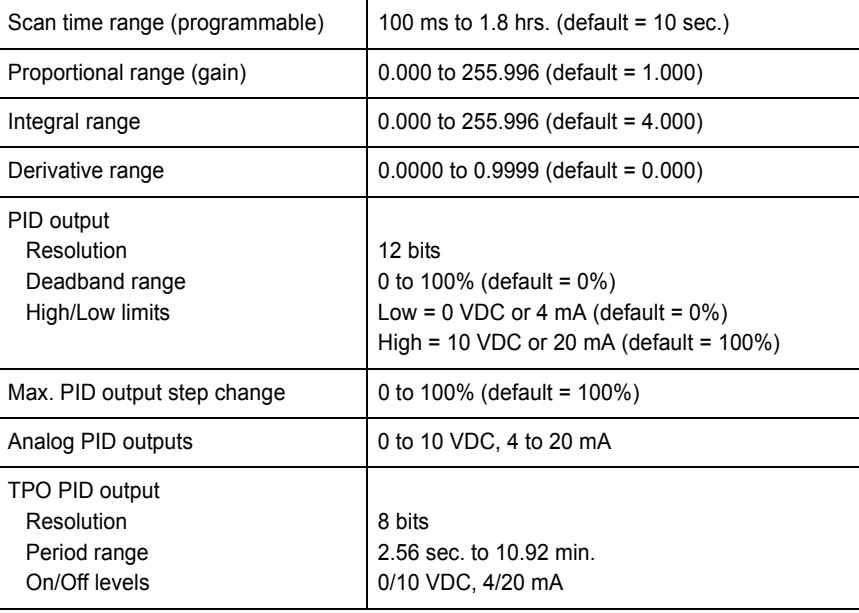

# <span id="page-29-2"></span>**Voltage Output**

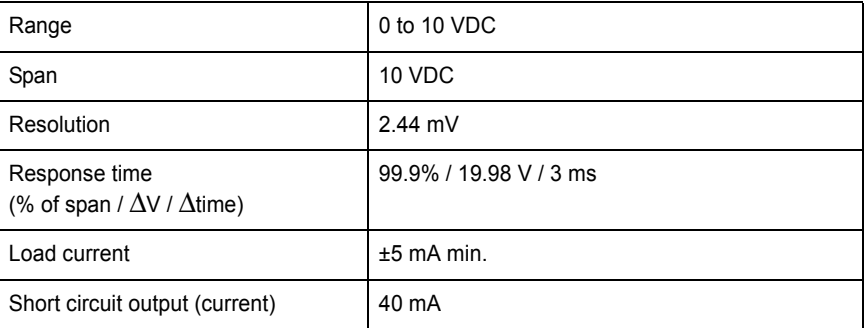

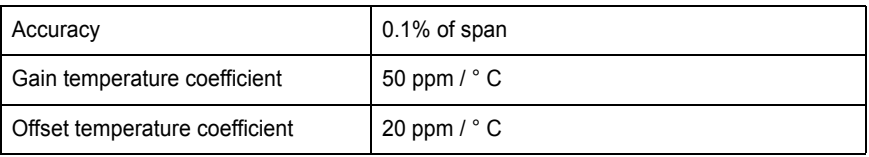

# <span id="page-30-0"></span>**Current Output**

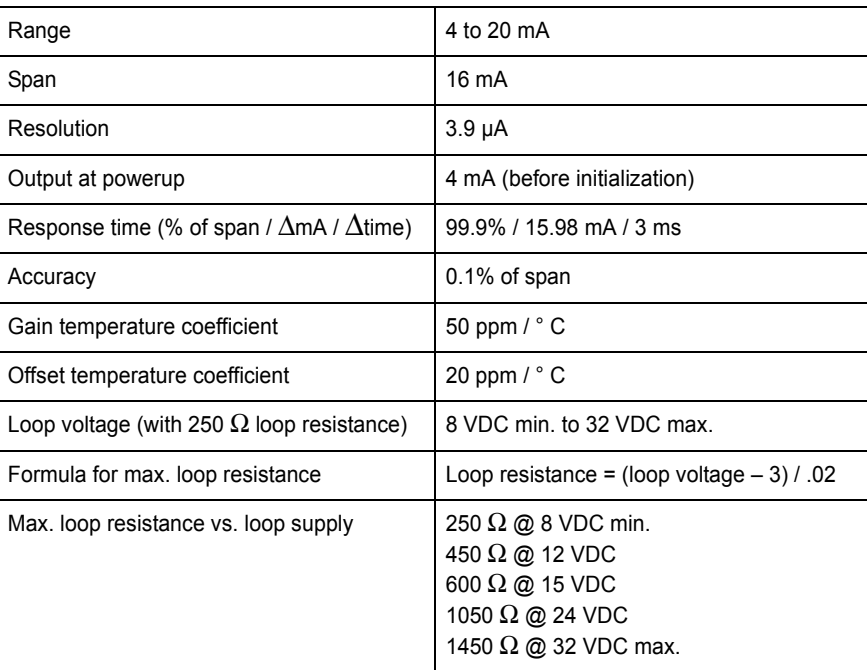

# <span id="page-30-1"></span>**Setpoint/Process Variable Inputs**

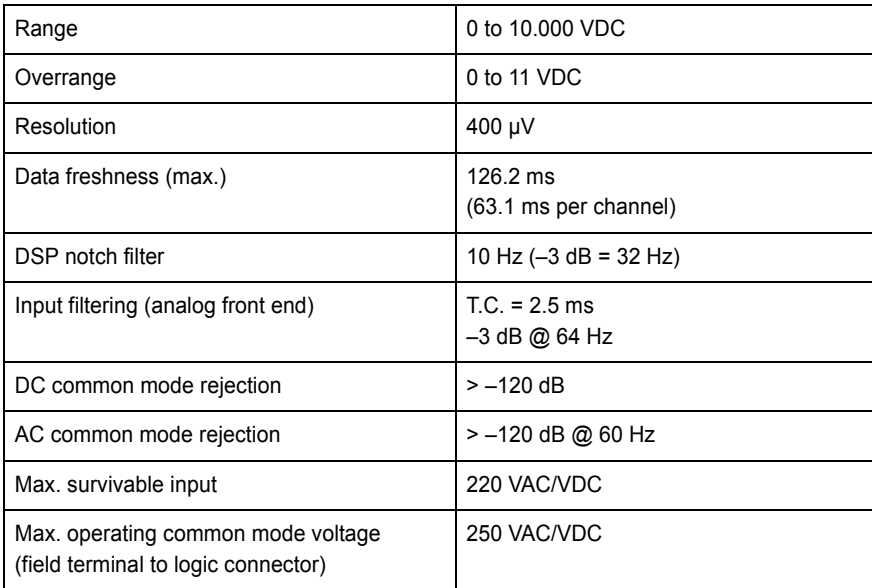

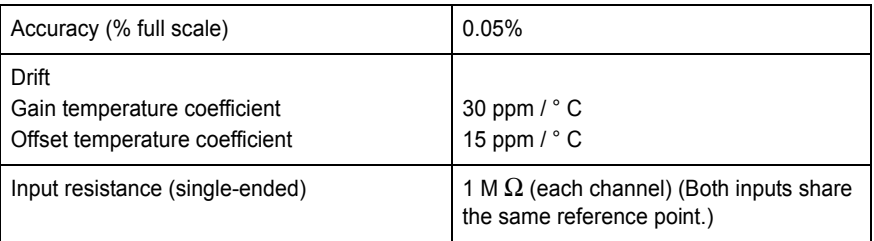

## <span id="page-31-0"></span>**Module and Power Requirements**

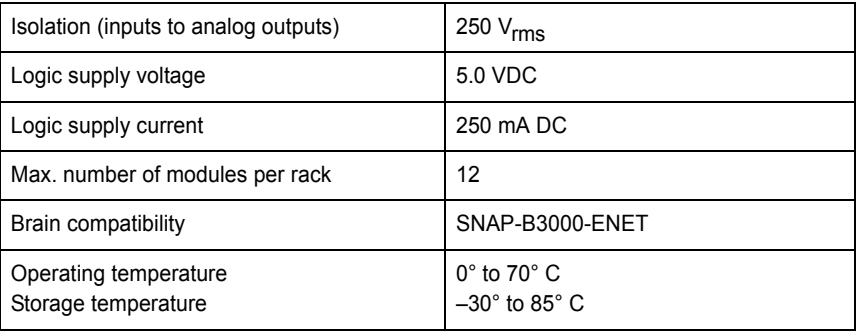

## <span id="page-31-1"></span>**LED Indicators**

 LED 1 on the SNAP-PID-V indicates PID calculation mode. When lit, the PID module is in Auto Mode and is calculating PID values. When not lit, the PID module is in Manual Mode and is not running PID calculations.

LED 3 on the PID module indicates TPO signal status. The SNAP-PID-V supports both analog and time-proportional output (TPO) PID output signals. When LED 3 is lit, TPO PID output is being used. When not lit, analog PID output is being used.

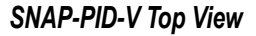

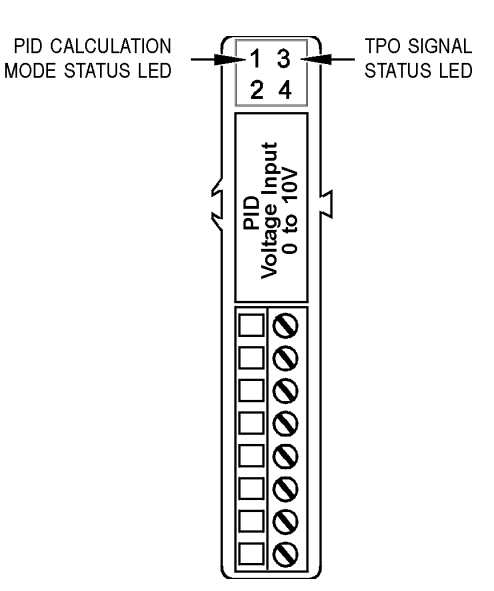